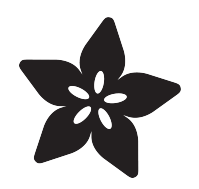

# 3D Printed Flexible LED Glove with Conductive Filament

Created by Ruiz Brothers

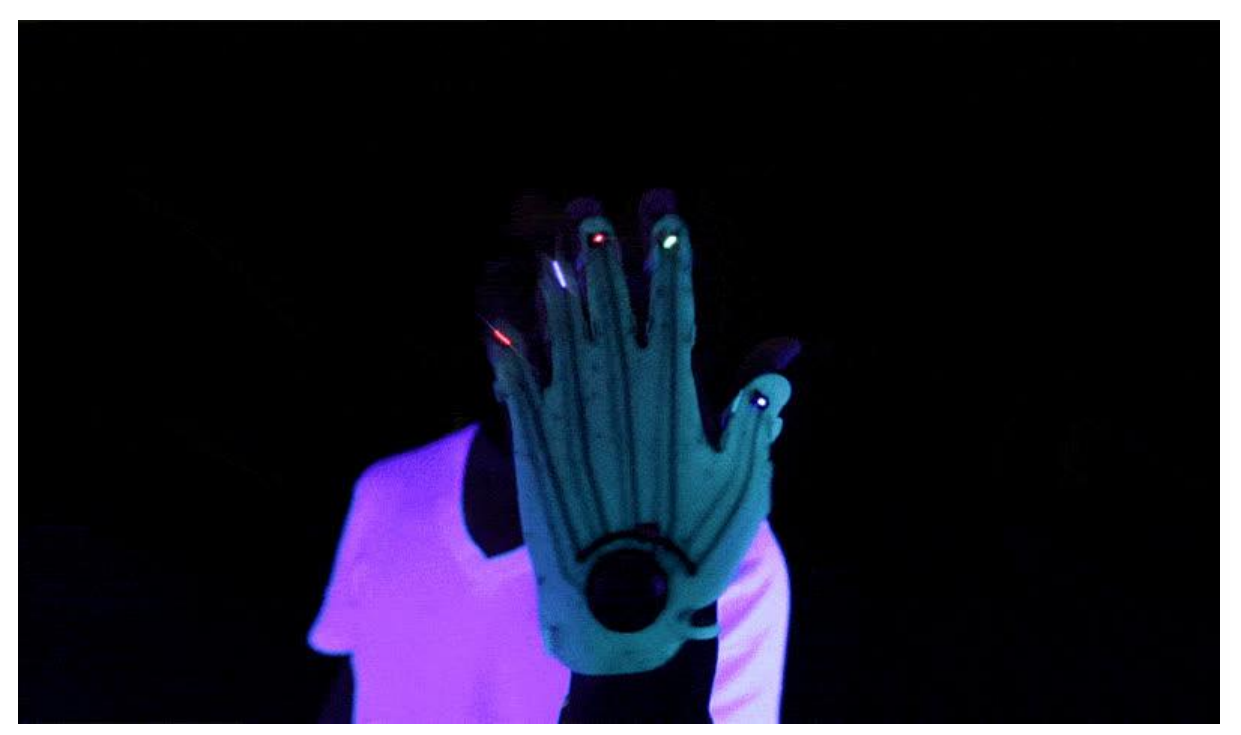

https://learn.adafruit.com/3d-printed-flexible-conductive-filament-led-glove

Last updated on 2021-11-15 06:31:07 PM EST

## Table of Contents

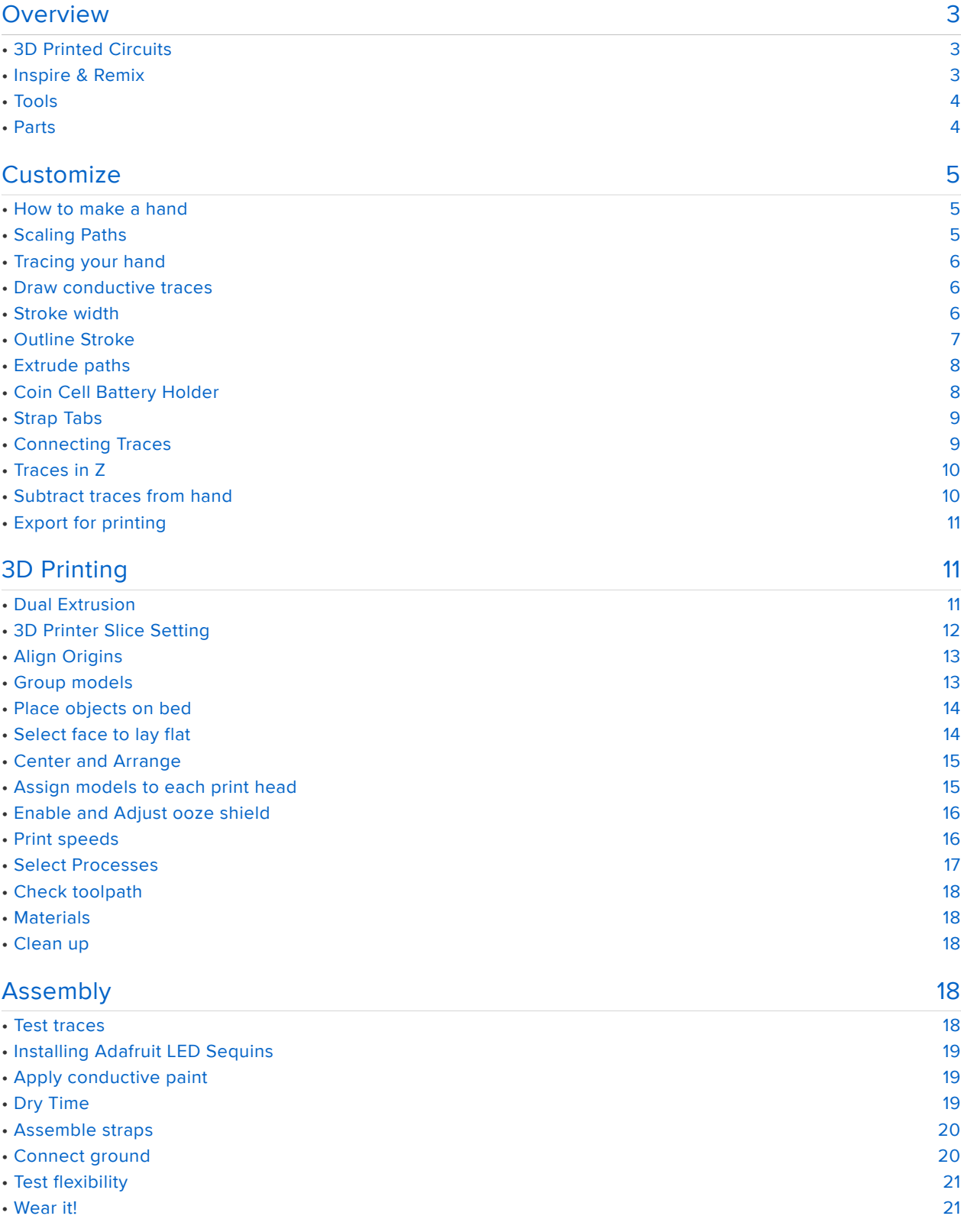

# <span id="page-2-0"></span>**Overview**

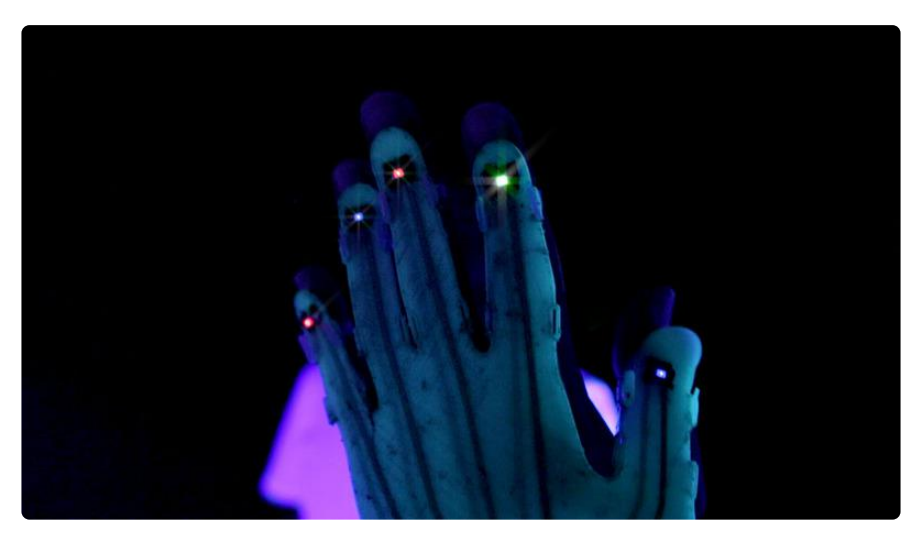

## <span id="page-2-1"></span>3D Printed Circuits

In this guide we'll show you how to use conductive filament and glow in the dark Ninjaflex to create a flexible LED wearable!

This integrated circuit is semi-flexible and uses a coin cell battery to power 5 Adafruit LED Sequins. This project is aimed towards 3D Printer's with a dual extruder.

This project was an experiment to see how well Ninjaflex could adhere to conductive PLA filament. The two materials bond well together and their attributes compliment one another.

#### <span id="page-2-2"></span>Inspire & Remix

We think the concepts in this project can be used to create really cool elements for cosplay props and costumes. Integrating conductive filament into your designs will allow you to create embed circuitry. The conductive filament can also be used for capacitive touch sensors!

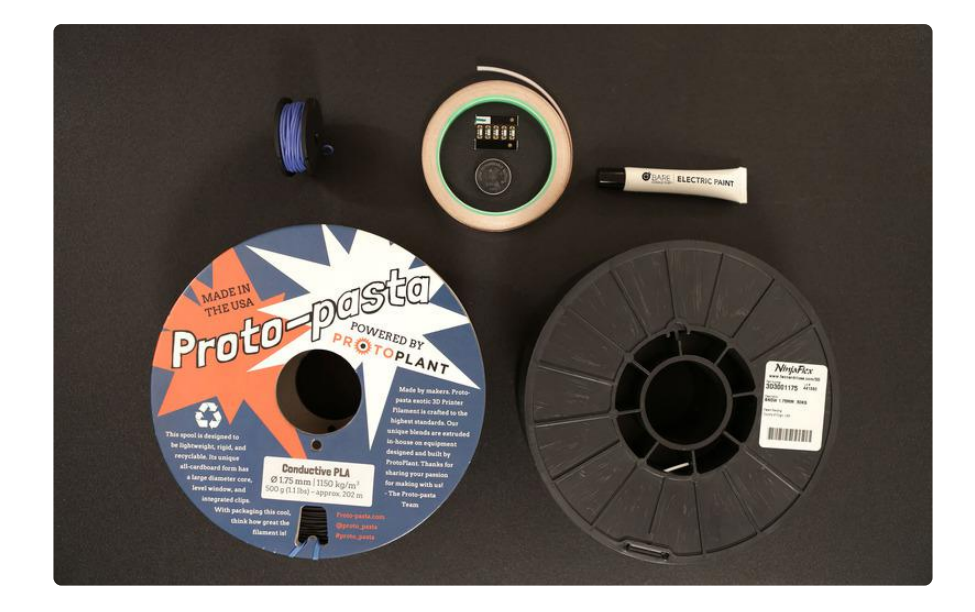

All the materials to build this project are available in the Adafruit shop.

#### <span id="page-3-0"></span>Tools

- 3D Printer with Dual Extruder •
- [Hakko Flush Diagonal Cutters](http://adafruit.com/products/152) (http://adafru.it/152) •
- [Hakku Wire Strippers](http://adafruit.com/products/527) (http://adafru.it/527)
- [Tweezers](https://www.adafruit.com/product/421) (https://adafru.it/dQn) •

#### <span id="page-3-1"></span>Parts

- [NinjaFlex Glow in the Dark Filament](http://www.adafruit.com/product/2655) (https://adafru.it/fK1) •
- [Diffused LEDs](https://www.adafruit.com/categories/90) (https://adafru.it/dLA) (5mm, 3mm) or [Adafruit LED Sequins](https://www.adafruit.com/products/1758) (http:// adafru.it/1758)
- [Conductive Filament ProtoPasta](https://www.adafruit.com/products/2080) (http://adafru.it/2080) •
- [Bare Conductive Paint](https://www.adafruit.com/product/1306) (https://adafru.it/fKf)
- [CR2032 Lithium Coin Cell](https://www.adafruit.com/products/654) (http://adafru.it/654) •

# <span id="page-4-0"></span>**Customize**

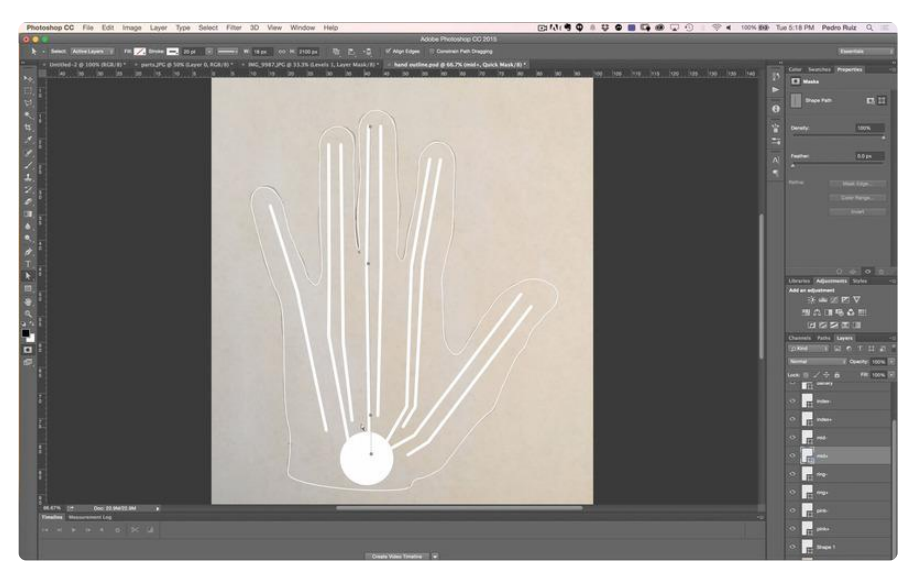

### <span id="page-4-1"></span>How to make a hand

We started by tracing our hand on paper using a pencil to get the actual size. Instead of scanning the drawing, we simply took a photo with our phone. We can import the photo into a drawing app like Photoshop or Illustrator to trace the hand. We'll use vector paths to create the outline - this will allow us to import it into CAD software to create an 3D extrude.

## <span id="page-4-2"></span>Scaling Paths

Once we had our hand traced out with vector paths, we needed to scale them to closely match the dimensions of our actual hand.

When scaling paths in Illustrator or Photoshop, avoid using millimeters as the units of measurements. This causes unexpected scaling issues - ie. parts set to 10mm x 10mm won't actually be 10 x 10, instead it gets 28.35 x 28.35mm.

Set up Illustrator to use pixles. 1 pixel = 1mm inside most CAD programs.

[For more information on scaling issues, check out our Layer by Layer tutorial on](https://www.youtube.com/watch?v=A_AP-pCn4tk) [YouTube.](https://www.youtube.com/watch?v=A_AP-pCn4tk) (https://adafru.it/fKg)

## <span id="page-5-0"></span>Tracing your hand

Make sure your hand can actually fit on your 3D printers bed!

You'll want to lay your hand flat with your thumb resting aligned with your index finger. Don't spread your fingers out too much, otherwise your hand might not fit on your print bed.

#### <span id="page-5-1"></span>Draw conductive traces

Measure the distance between the two soldering pads on the Sequin LEDs - we'll use this value to draw our conductive pads.

Draw the traces using single vector lines using the pen tool in Photoshop or Illustrator. Next, draw out the ground and power traces for each finger.

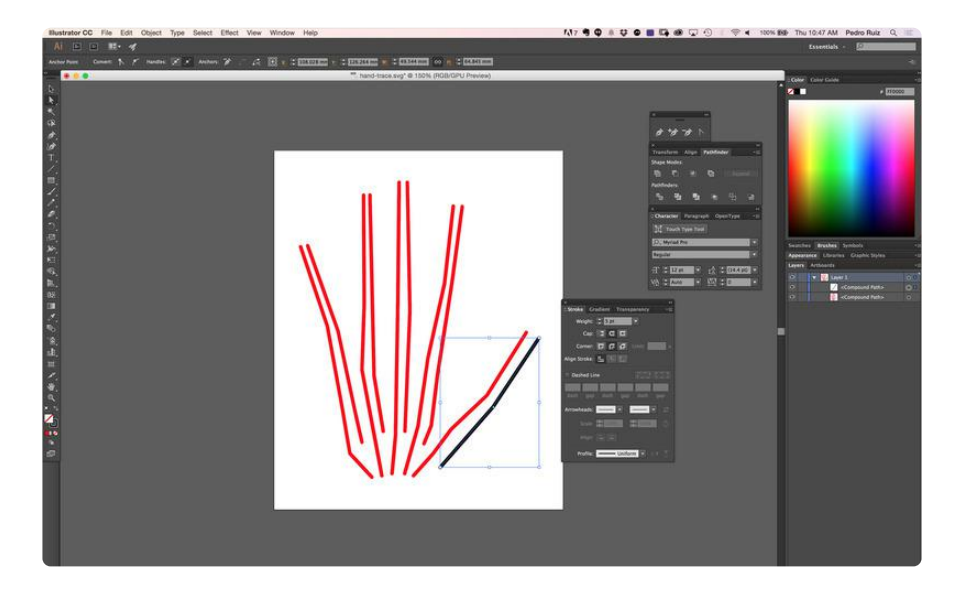

#### <span id="page-5-2"></span>Stroke width

In Photoshop or Illustrator, you can apply a stroke thickness to single vector paths. We suggest making the traces at least 5px thick to ensure good conductivity along the trace.

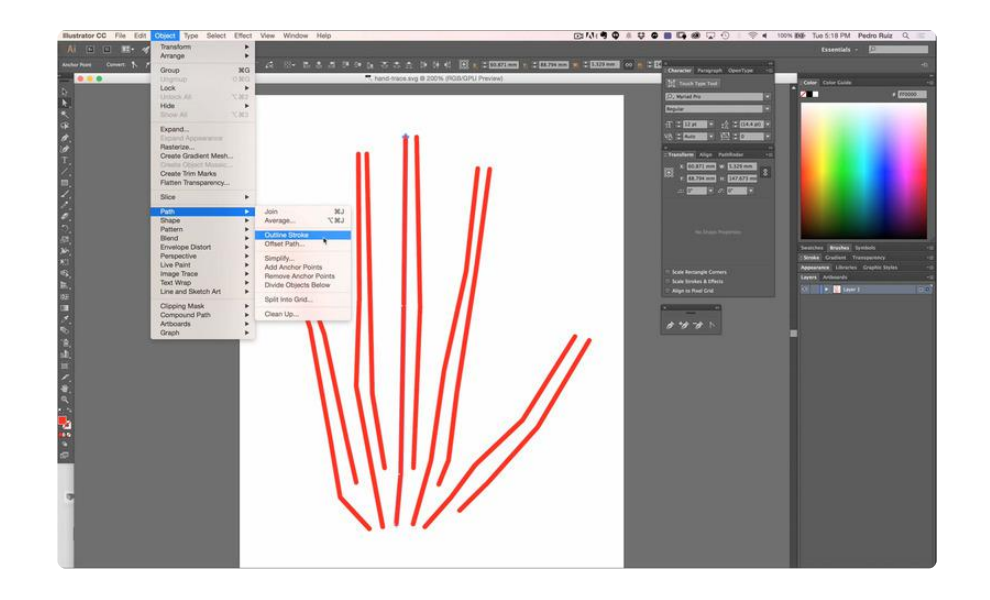

## <span id="page-6-0"></span>Outline Stroke

Once you have your traces drawn out with single vector paths and in the spot you'd like, we need to create "outlines" of the single paths so they're extrudable. We can lock-in the stroke thickness by outline the strokes. In Illustratrator, that option is under:

Object > Path > Outline Stroke

Now we can use the "save as" option to save the paths out as as .SVG files - One for just the traces, and a second for just the hand outline. Now we can import them into our CAD program.

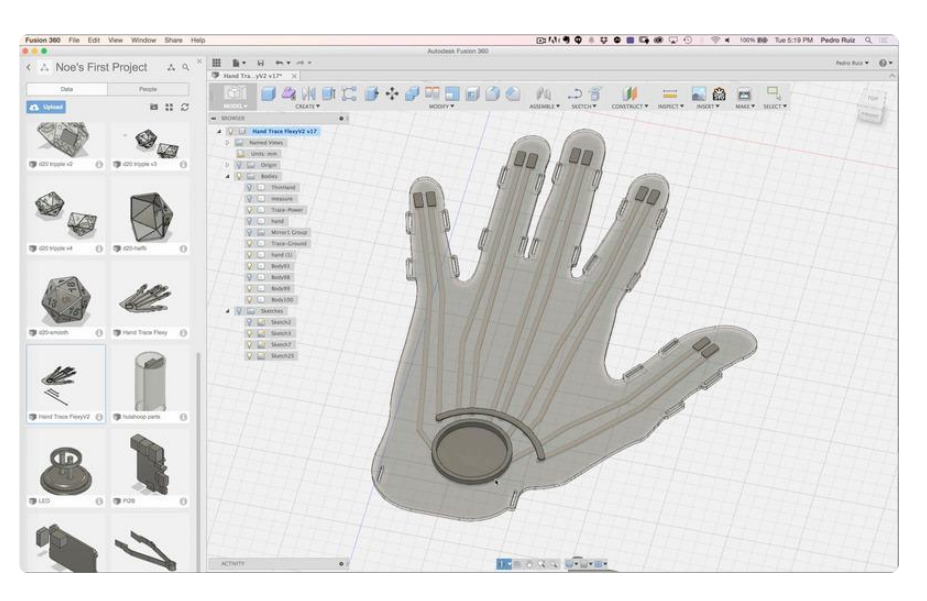

#### <span id="page-7-0"></span>Extrude paths

Import the SVG files into your preferred CAD software. Extrude the hand outline and traces. The main hand body can be 1.5 mm thick while the traces are 1mm thick.

To avoid shorting the traces, you can insulate them by moving .25 mm off the ground, that way are sandwiched in-between the Ninjaflex printed hand.

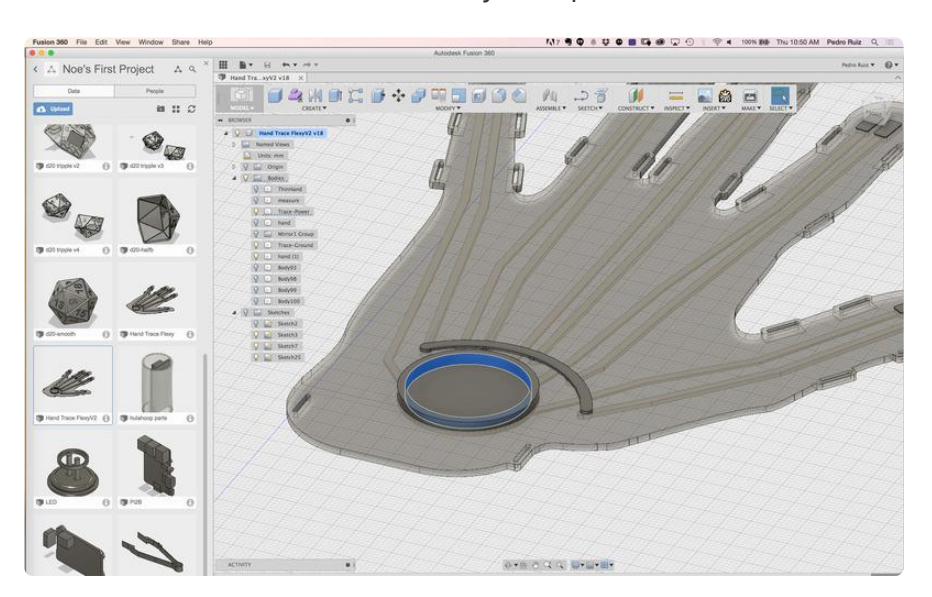

### <span id="page-7-1"></span>Coin Cell Battery Holder

To power this project, we're using a coin cell battery. You can measure the diameter of the coin cell you plan to use. The holder can be a simple cylinder with a cavity for fitting the coin cell. You should run a print test of just the battery holder to ensure it has good tolerances. For getting a snap fit, try offseting the inner diameter of the holder by  $^{\sim}$ 0.2mm.

Test the coin cell holder tolerances before printing the entire hand!

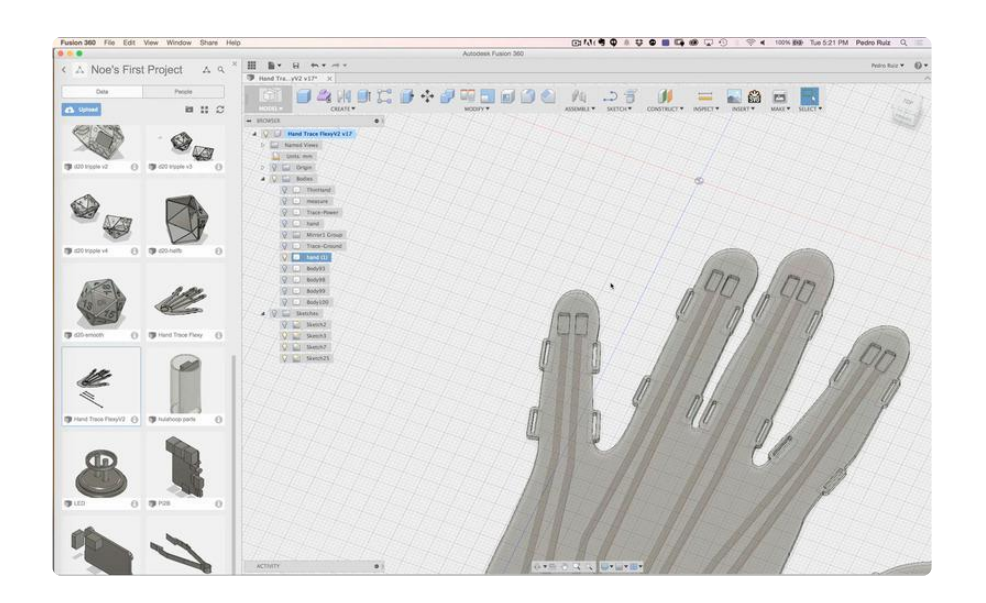

### <span id="page-8-0"></span>Strap Tabs

To attach the Ninjaflex hand to your meaty one, we can add tabs to each finger for straps. These little tabs on the side of each finger has little slots. We can use them to attach the straps or rubber bands. The straps themselves can also be 3D printed in Ninjaflex.

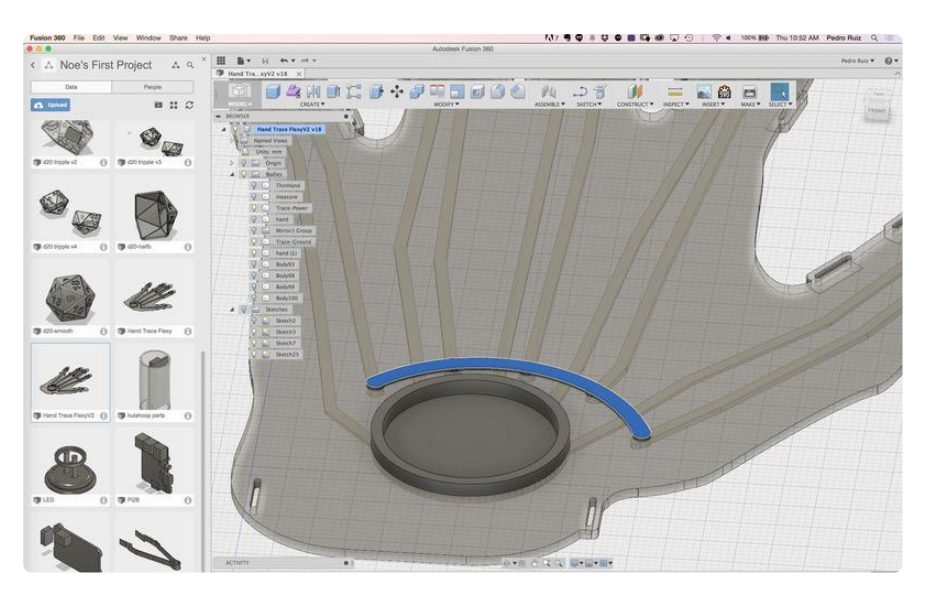

## <span id="page-8-1"></span>Connecting Traces

To connect the LED's in parallel, we'll need to bridge a set of traces together. In this project, we briged all the traces on the right using a curved trace, highlighted above. This curved trace actually sits above the left set of traces. Ninjaflex material will be layered on top, insulating it from the other traces.

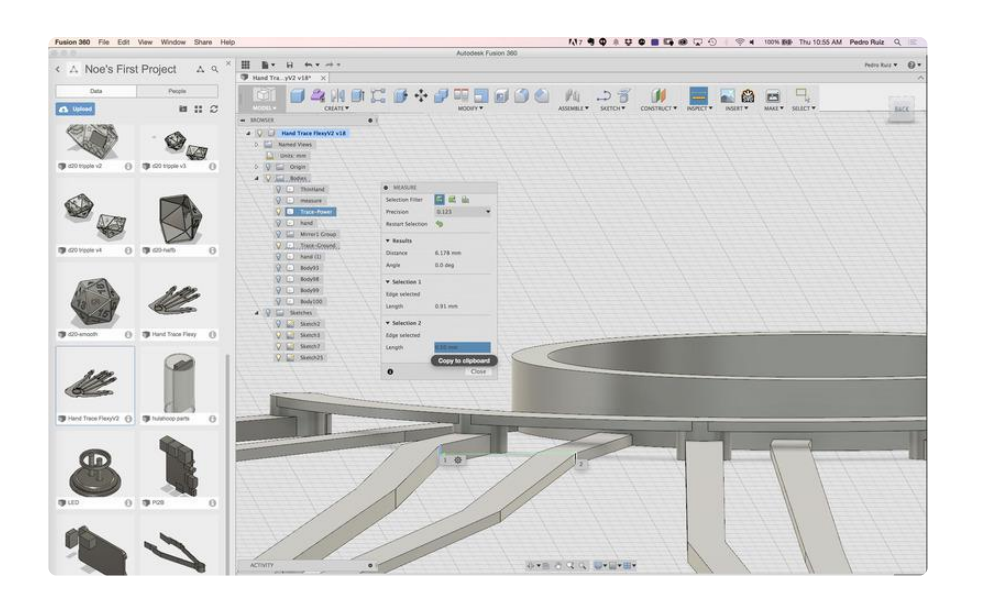

#### <span id="page-9-0"></span>Traces in Z

Since the left and right (power and ground) traces are in the same z-height, we used a series of cylinders with a height of .4mm to bridge the right(ground) traces to the top of the curved traces. No need to worry about overhangs because Ninjaflex material will be inbetween!

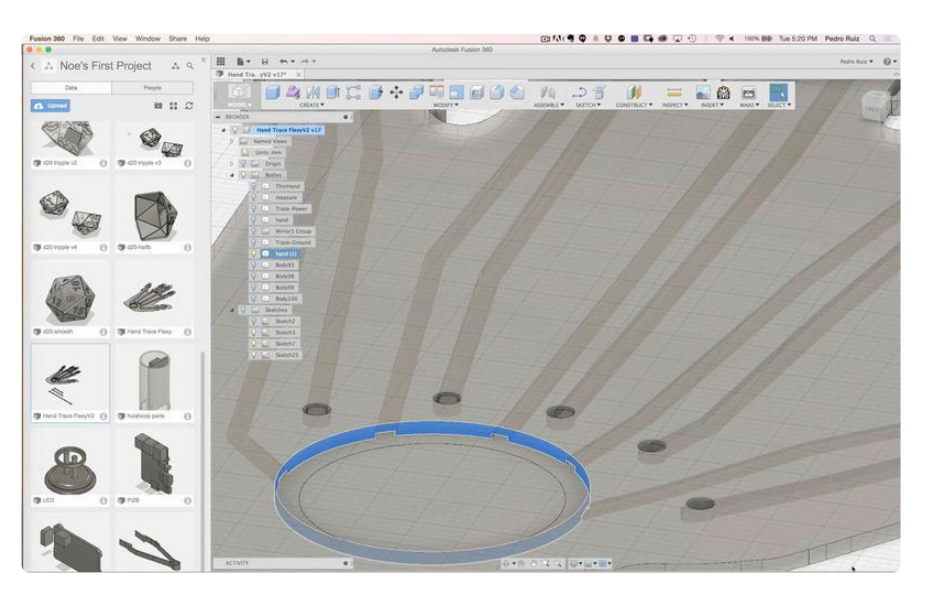

## <span id="page-9-1"></span>Subtract traces from hand

To make a proper tool path for dual printing, we'll have to subtract the traces away from the hand solid. This will allow one of the extruders to print the hand, while the other extruder can print the traces.

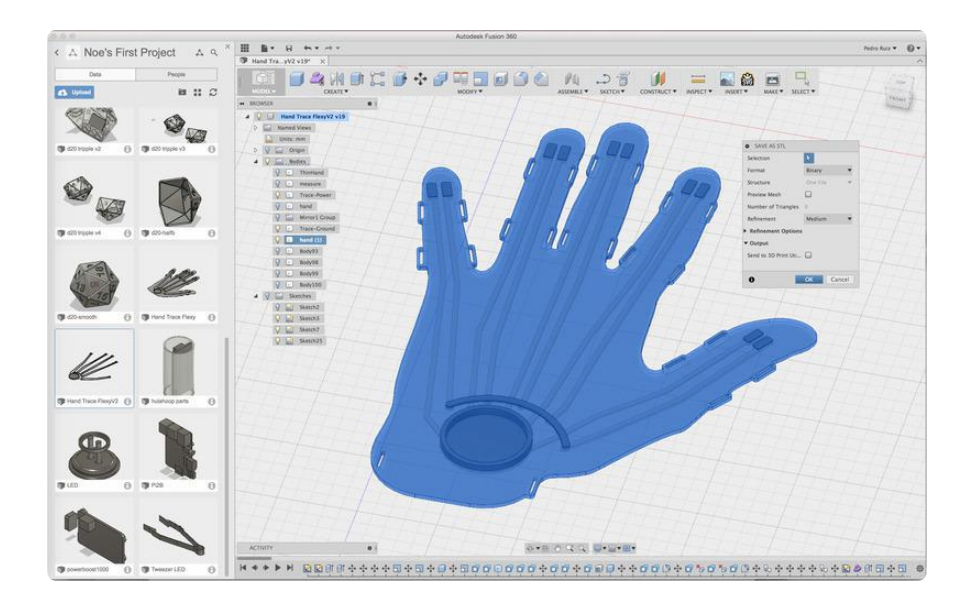

## <span id="page-10-0"></span>Export for printing

Save the hand and traces as separate objects, we'll combine them back together inside our slicing program.

# <span id="page-10-1"></span>3D Printing

### <span id="page-10-2"></span>Dual Extrusion

The parts in this project were are optimized for a 3D printer with dual extruders. We prototyped this using the Flashforge Creator Pro. The traces are printed in Conductive PLA filament, while the hand is printed in Ninajflex. These parts are printed in one piece and fused together.

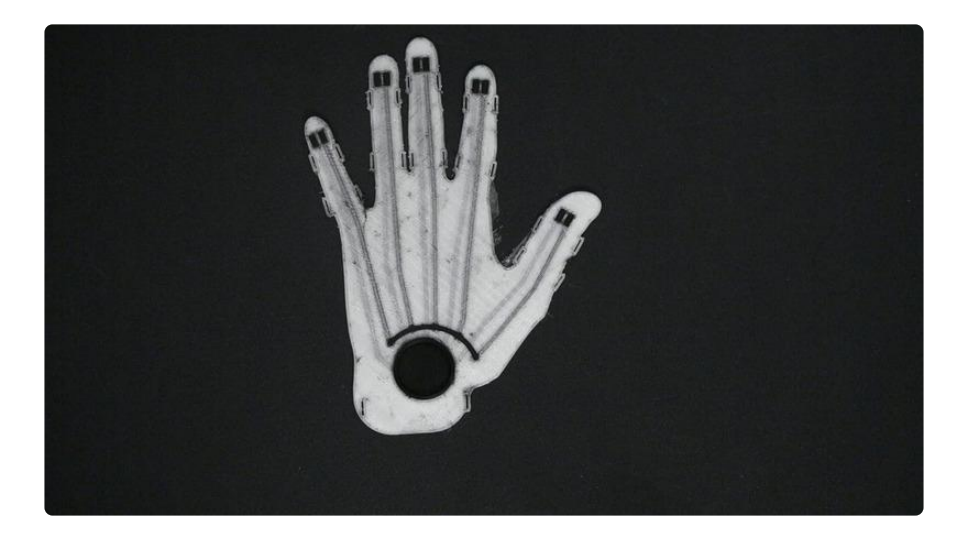

## <span id="page-11-0"></span>3D Printer Slice Setting

Download the files to get started. If you're using Simplify 3D as your slice, use the recommend settings below. We have also included a Simplify3D profile for the Flashforge Creator Pro.

For other slicers, you can use the setting as a reference, but be warned that the values might not produce the same results.

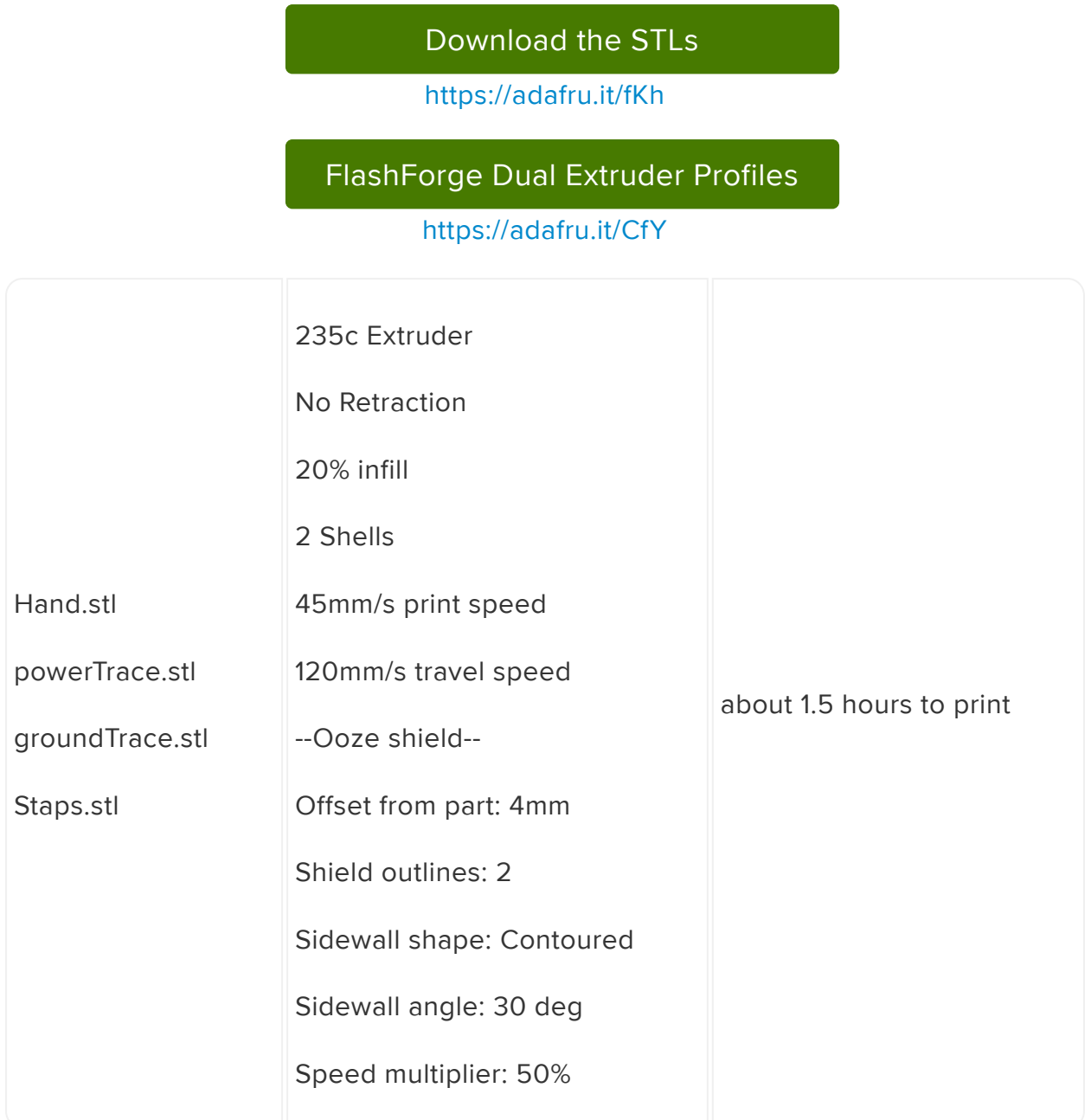

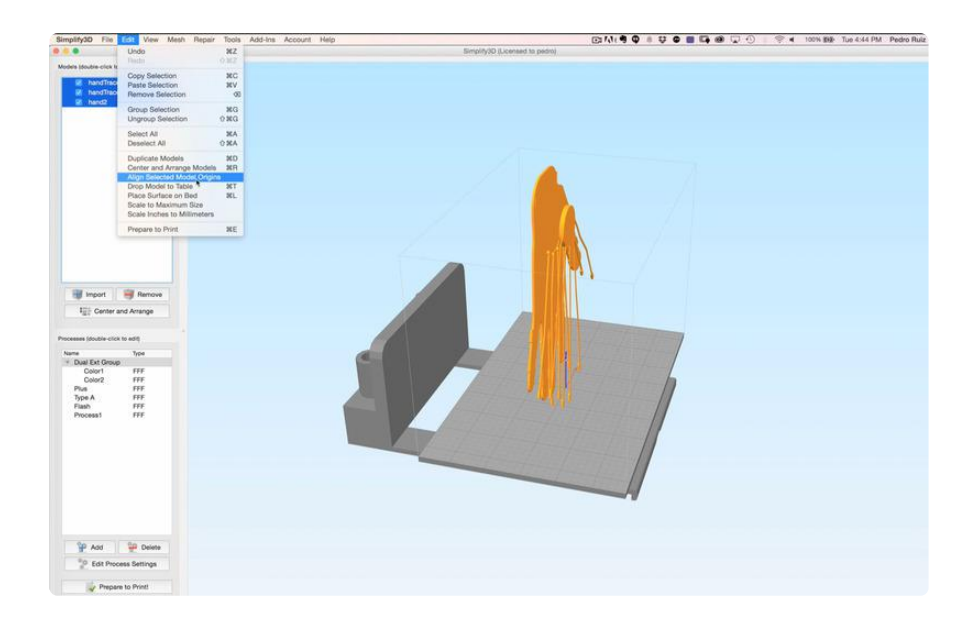

### <span id="page-12-0"></span>Align Origins

In Simplify3D, we'll import the files onto the print area. They're be'll in a unexpected orientation, so we can move all the object into the same origin by going to:

Edit > Align Model Origins

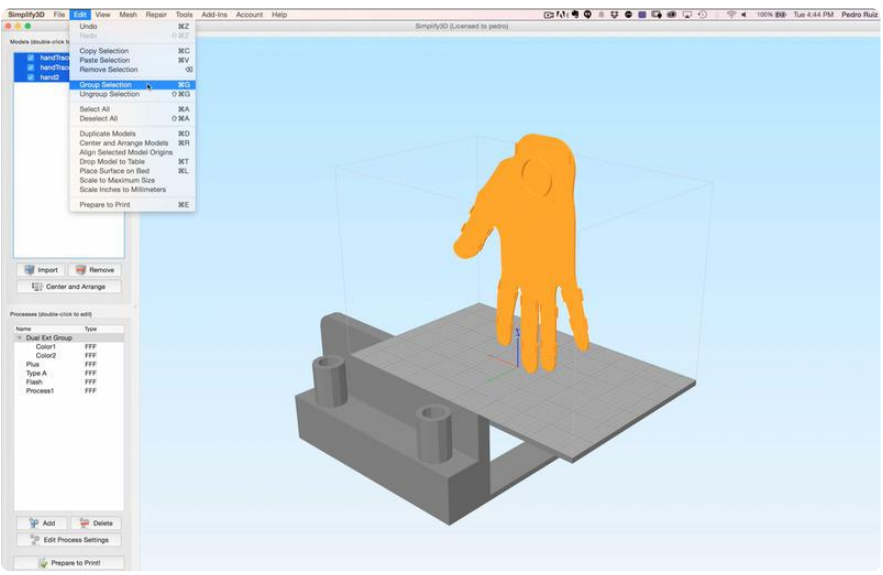

### <span id="page-12-1"></span>Group models

To move/transform the files as one unit, we can create a group by going under:

Edit > Group Selection

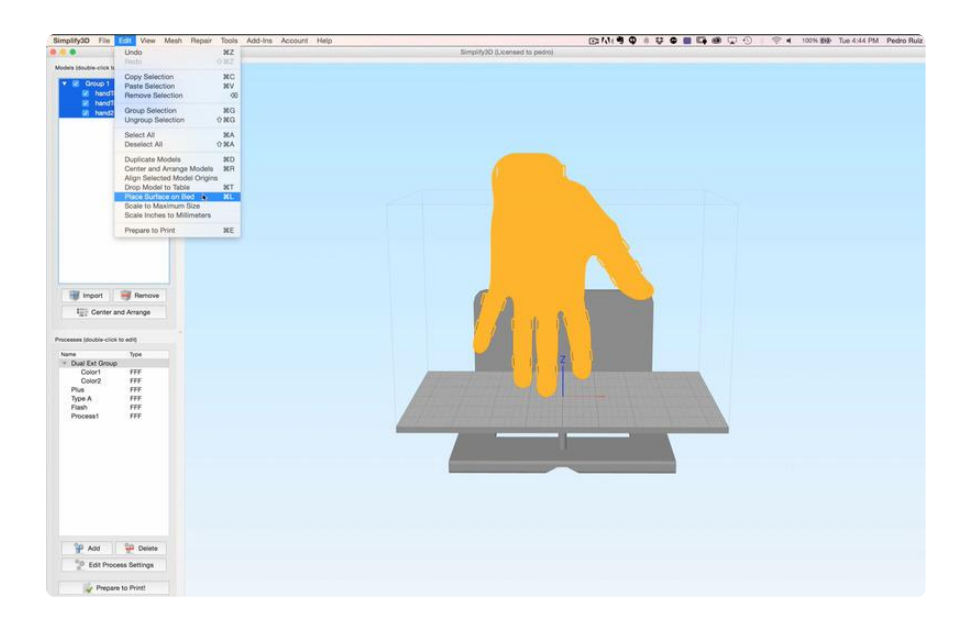

## <span id="page-13-0"></span>Place objects on bed

Lay the group flat on the bed with:

Edit > Place Surface on Bed

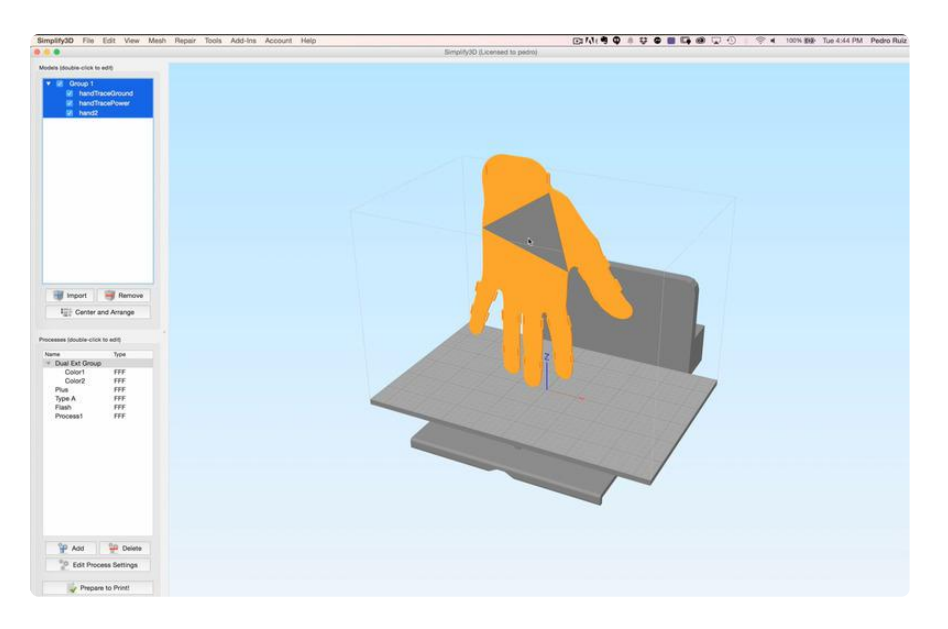

## <span id="page-13-1"></span>Select face to lay flat

Hover over one of the triangles and click on a face to lay flat on the bed.

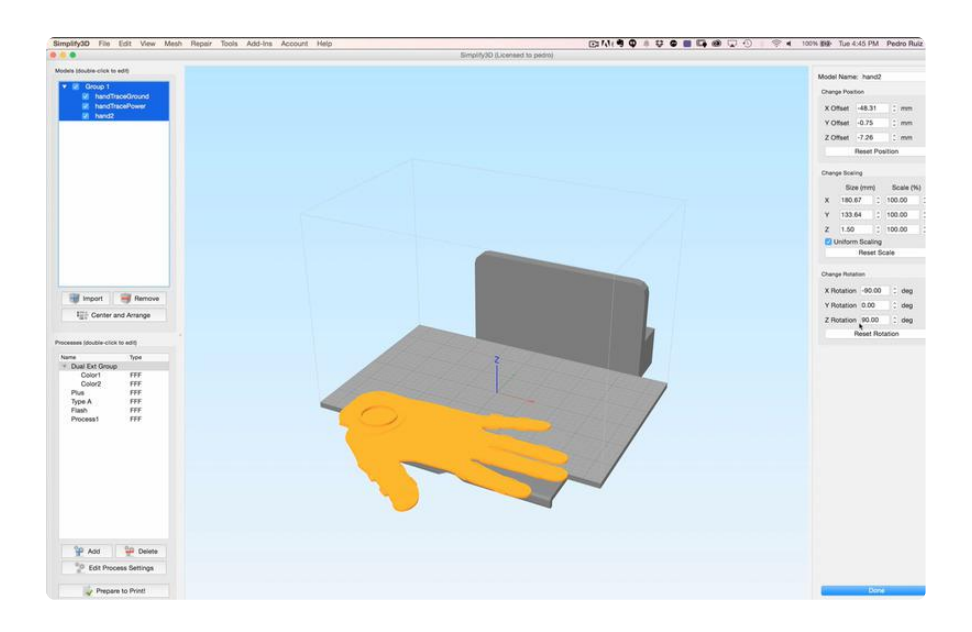

#### <span id="page-14-0"></span>Center and Arrange

Select the Center and Arrange button to place the group in the middle of the print bed.

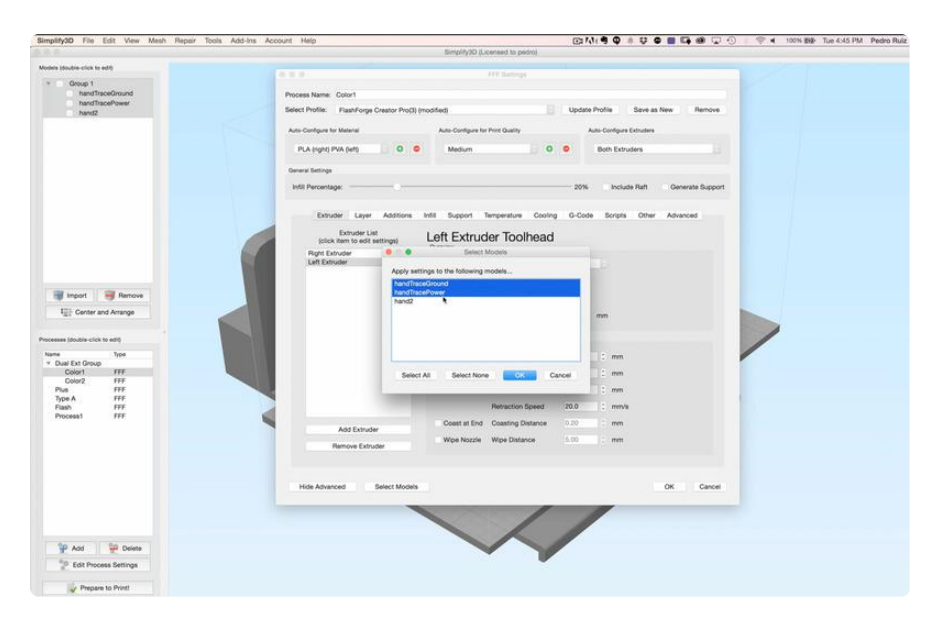

### <span id="page-14-1"></span>Assign models to each print head

Use the Dual Extrusion Wizzard to assign each file to an extruder. Here, you'll need to be cautious of which extruder has Ninjaflex and Conductive Filament.

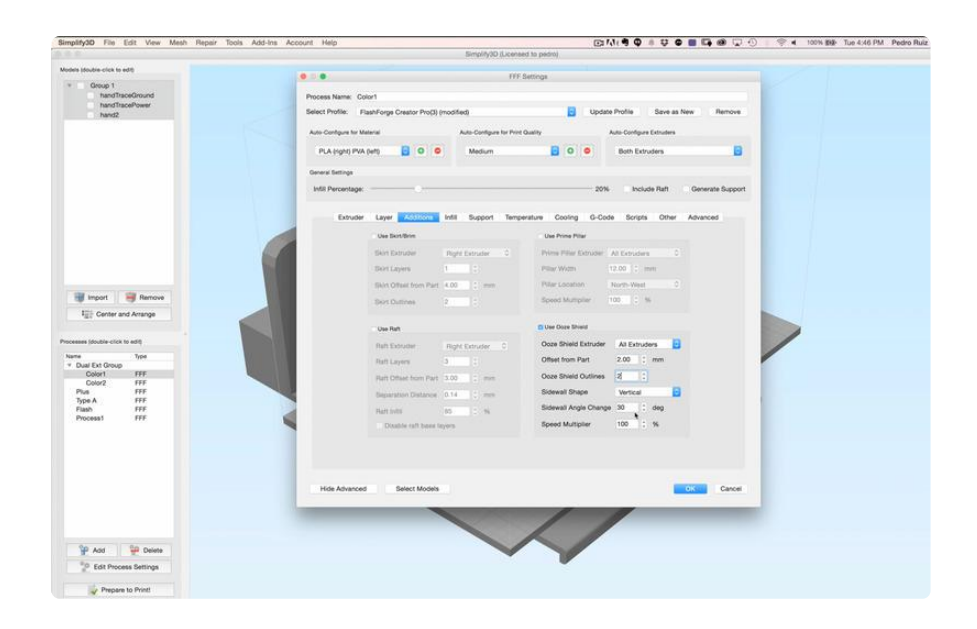

### <span id="page-15-0"></span>Enable and Adjust ooze shield

Most common issues with dual extrusion is messy mixing of the two materials. To minimize this, we can use an ooze shield around the model to catch any excess material. Refer to ooze shield settings at the top of the page.

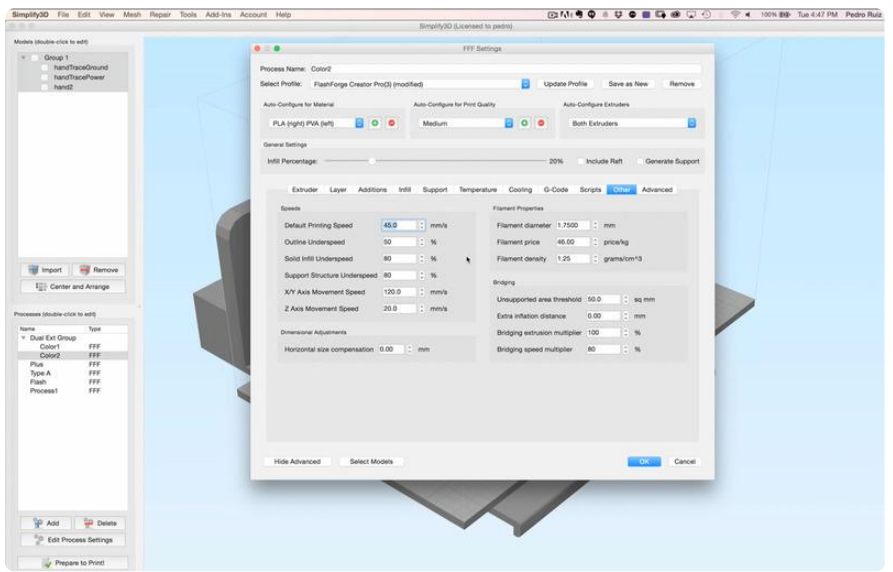

### <span id="page-15-1"></span>Print speeds

Use slower print speeds when printing with NinjaFlex. 45mm/s with no retraction should print fine on a FlashForge Creator Pro.

Once you've carefully modified the slice setting, go ahead and generate the gcode by hitting "Prepare to Print".

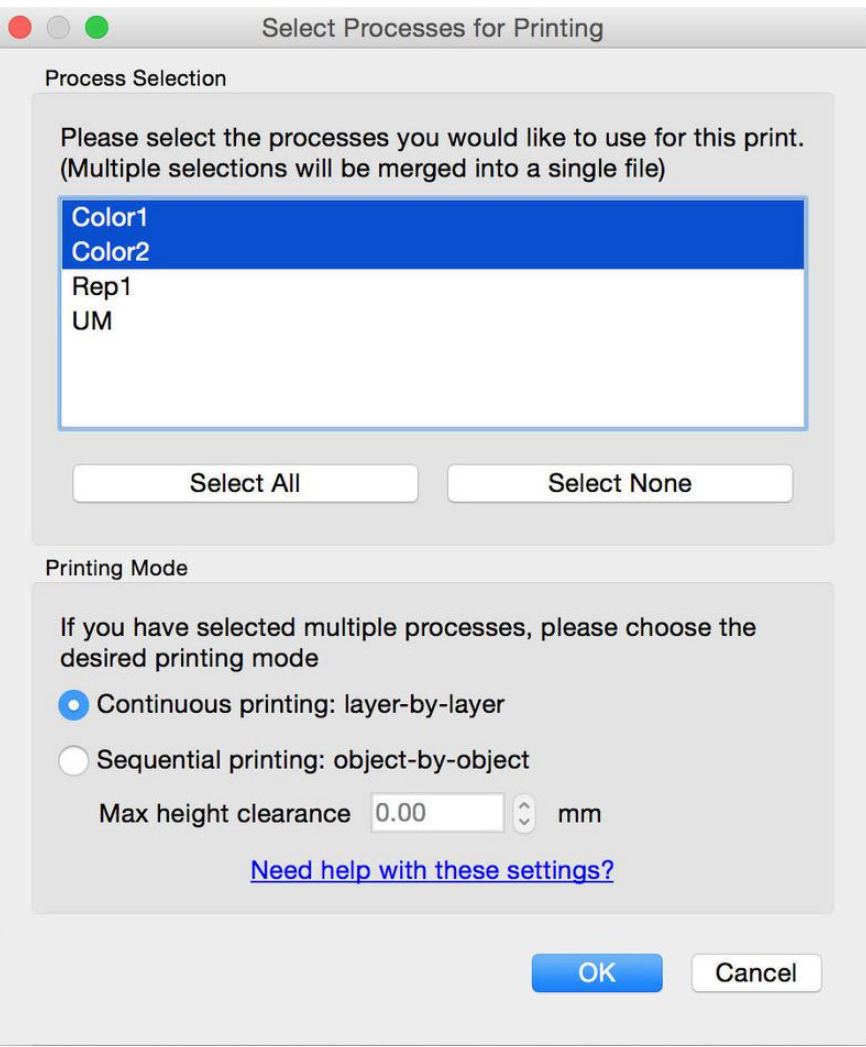

## <span id="page-16-0"></span>Select Processes

If you have any extra processes, Unselect those and only choose the two colored ones.

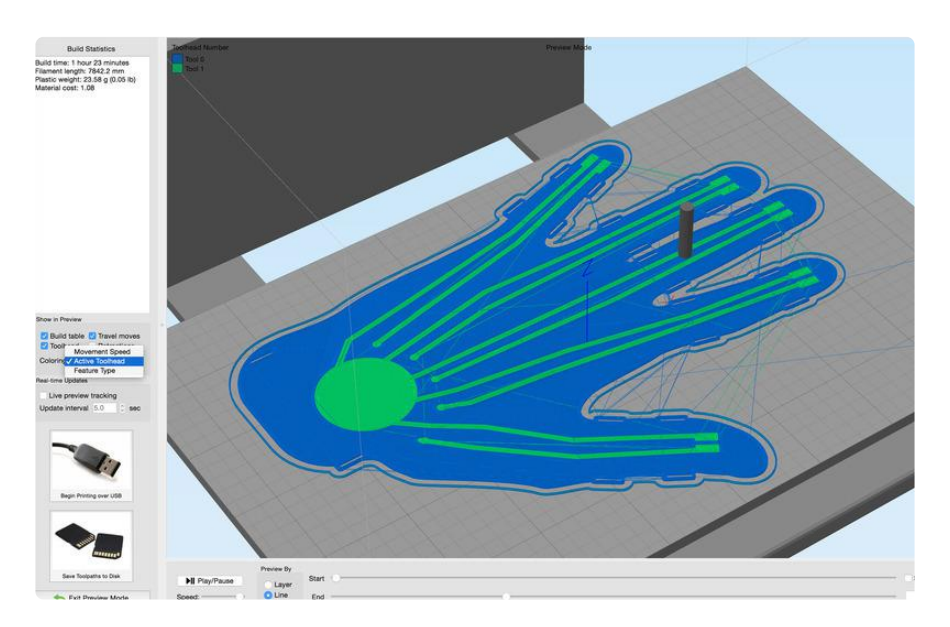

## <span id="page-17-0"></span>Check toolpath

Select the Active Toolhead view to visualize the toolpath. Make sure the colors do not intersect each other.

If everything looks good, export and print!

#### <span id="page-17-1"></span>**Materials**

The conductive parts can be combined with different types of filament. The most common filaments like NinjaFlex, Semi-Flex will do just fine but you can of course experiement with other flexible materials

#### <span id="page-17-2"></span>Clean up

If there's any string or artifacts left over from the ooze shield, clean up the part by trimming them off using a pair of flush snips.

# <span id="page-17-3"></span>Assembly

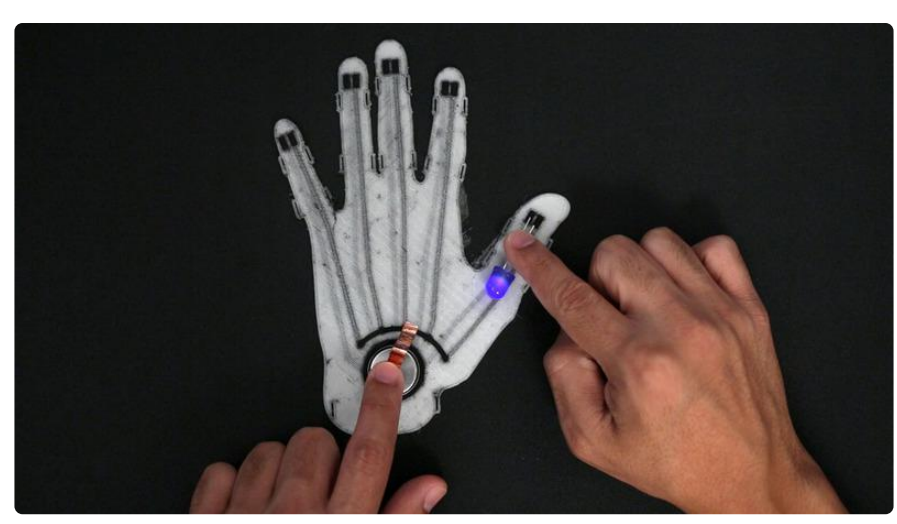

#### <span id="page-17-4"></span>Test traces

Before we connect the smaller Sequin LEDs, we'll want to check all the traces can actually flow electrons.

Do test this, we can simply connect any bare LED to each conductive pad. We can insert the coin cell into the battery holder and use a piece of copper foil tape to connect ground.

If the LED's are dim, thats OK - bare conductive paint will make the connetions more solid. It may be dimming because of how loosey the leads are touching the conductive pads.

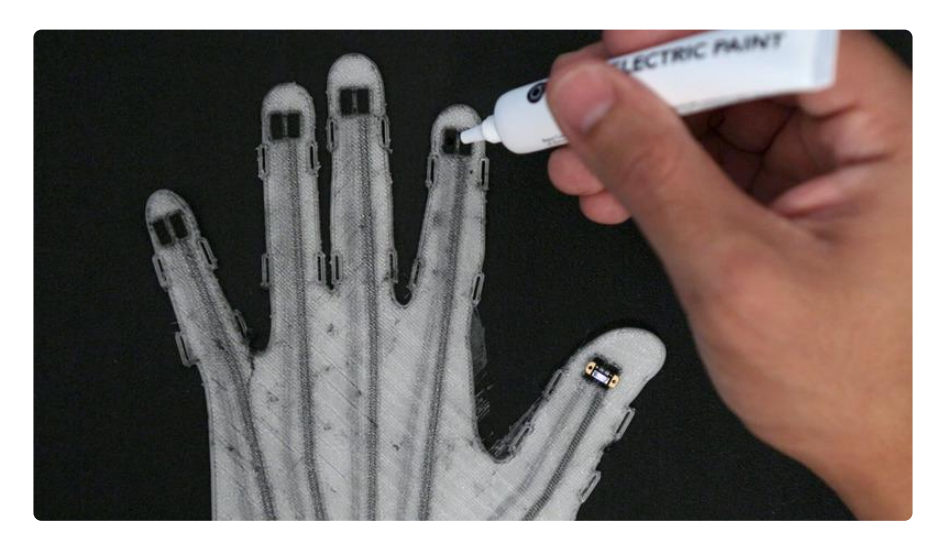

#### <span id="page-18-0"></span>Installing Adafruit LED Sequins

Place the LED Sequin onto one of the finger pads. Take note of the polarity. The positive and negative symbals are noted on each LED Sequin. Since we're connecting them in parallel, they need ordered in the same way. If you get confused which is positive or negative, just follow the traces. You can choose which trace (left or right) can be ground or positive. Once you've choosen, stick with it! The positive and negative symbals are also noted on most coin cell batteries.

### <span id="page-18-1"></span>Apply conductive paint

Bare conductive paint adheres well with conductive filament and NinjaFlex. We can use a couple of drops to help bind the Adafruit LED Sequins to the conductive pads.

Don't apply too much paint, you could end up connecting both sides of the LED!

#### <span id="page-18-2"></span>Dry Time

Allow the Bare conductive paint to dry for at least 15 mins before testing flexibility.

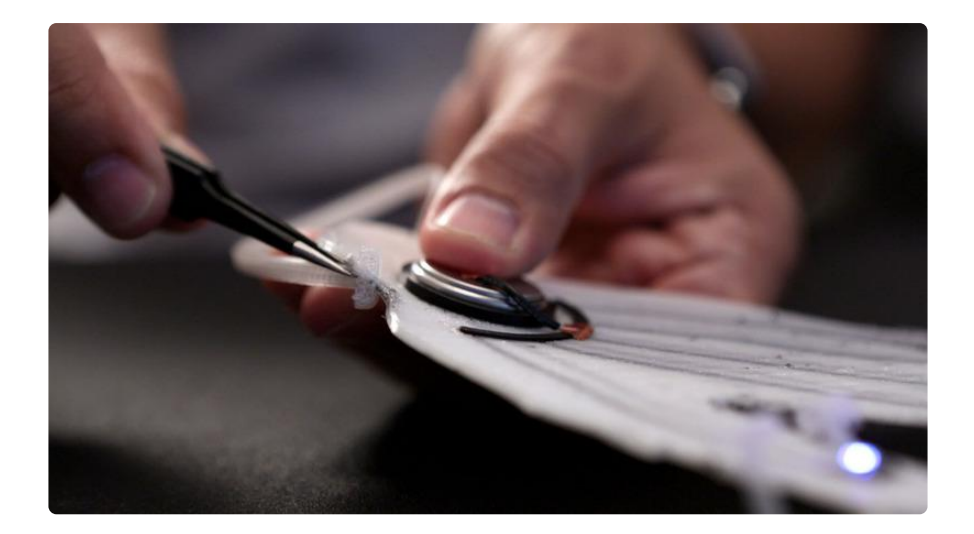

#### <span id="page-19-0"></span>Assemble straps

To connect the finger straps, feed the tab on the end of each strap through the slits on each of the fingers. Use a tweezer to help fit the tabs in.

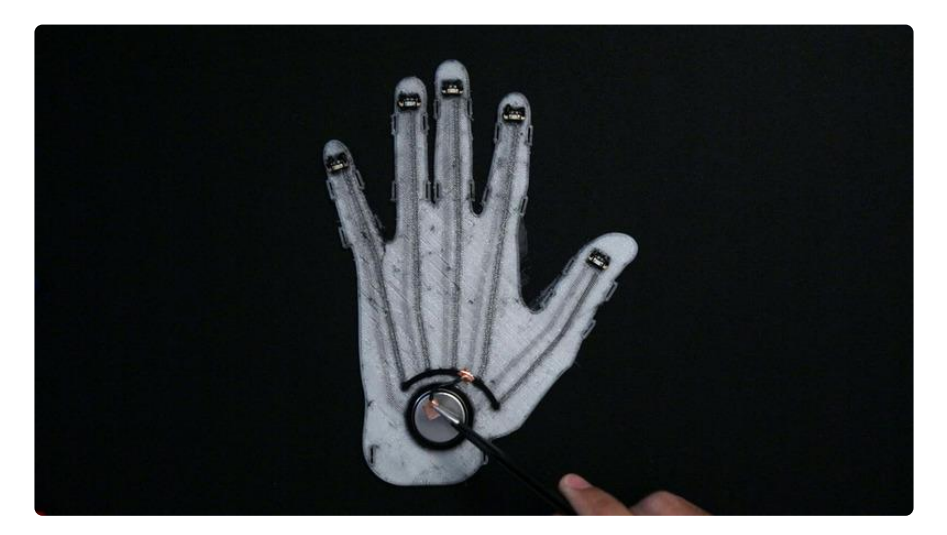

## <span id="page-19-1"></span>Connect ground

Cut a small amount of silicone stranded wire and use two pieces of copper foil tape to connect the ground rail to the battery.

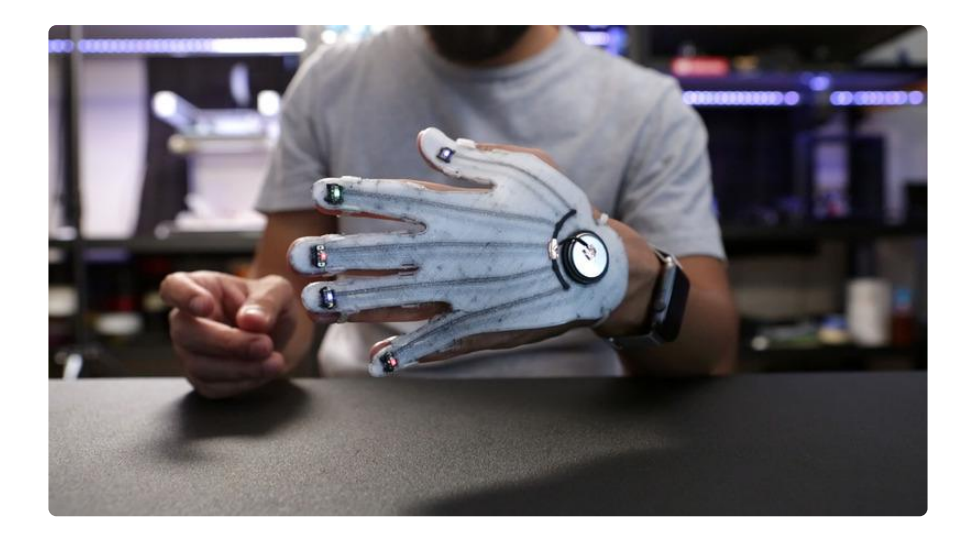

### <span id="page-20-0"></span>Test flexibility

Once the paint dries, do a quick flex test to make sure none of the LEDs lift when bending your fingers. If you notice any LEDs lift, apply a small amount of paint on the top of the LED pads. Run the paint from the top of the LED pad to the conductive filament pads on the glove.

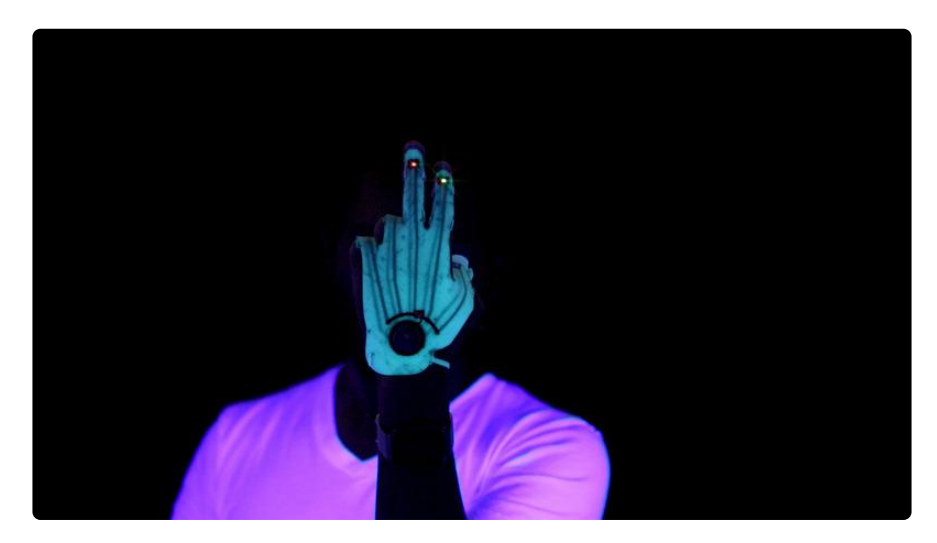

#### <span id="page-20-1"></span>Wear it!

The bare conductive paint adheres to the materials pretty well, but you can knock them loose with a lot of force and movement. If you do find yourself stressing, small touch ups can be applied. Be sure not to touch or flex until the conductive paint dries.

You can also use UV / black lights help to boost light when using Glow in the dark NinjaFlex!